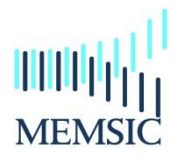

# A CAPE-OPEN compliant simulation module

## **Notice**

MEMSIC is a useful CAPE-OPEN compliant simulation software to simulate gas separation processes through a membrane module. This software has been developed at the Separation Processes Group (Laboratoire Réactions et Génie des Procédés, UMR CNRS 7274 – Nancy, France). Most process simulation software tools (PSE: Process Simulation Environment as ASPEN®, HYSYS®, PRO/II ®, PROSIM®, etc.) implement CAPE-OPEN interfaces that enables the end-user to plug CAPE-OPEN compliant tools and to export CAPE-OPEN compliant components.

Four different types of hydrodynamic conditions are taken into account in MEMSIC: (1) cross plug flow, (2) perfect mixing, (3) Co-Current plug flow and (4) Counter-Current plug flow. Additionally, five different concepts and/or theoretical model are proposed to describe the transport mechanism of molecular species through a membrane: (1) Constant Permeability, (2) Dual Mode, (3) Henry, (4) ENSIC and (5) Flory-Huggins.

### **Installation of the CAPE-OPEN module**

In order to install the module, we have developed a wizard. By clicking on the setup assistant and after accepted the license agreement, the installation goes through a series of dialog boxes.

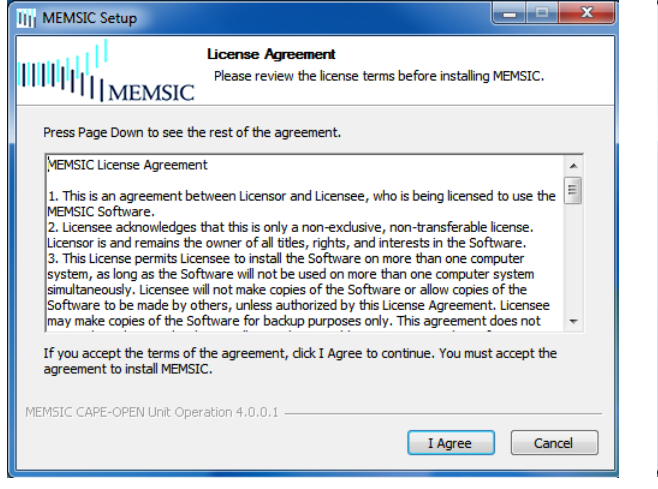

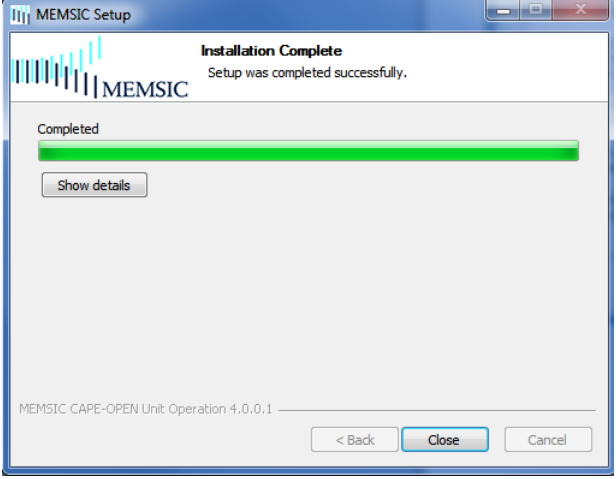

#### **Implementation of the module in AspenPlus®**

Four steps are needed:

- 1. Click "Customize" on the menu bar
- 2. Click "Manage Librairies" on the toolbars
- 3. Activate the "CAPE-OPEN" module
- 4. Close the window

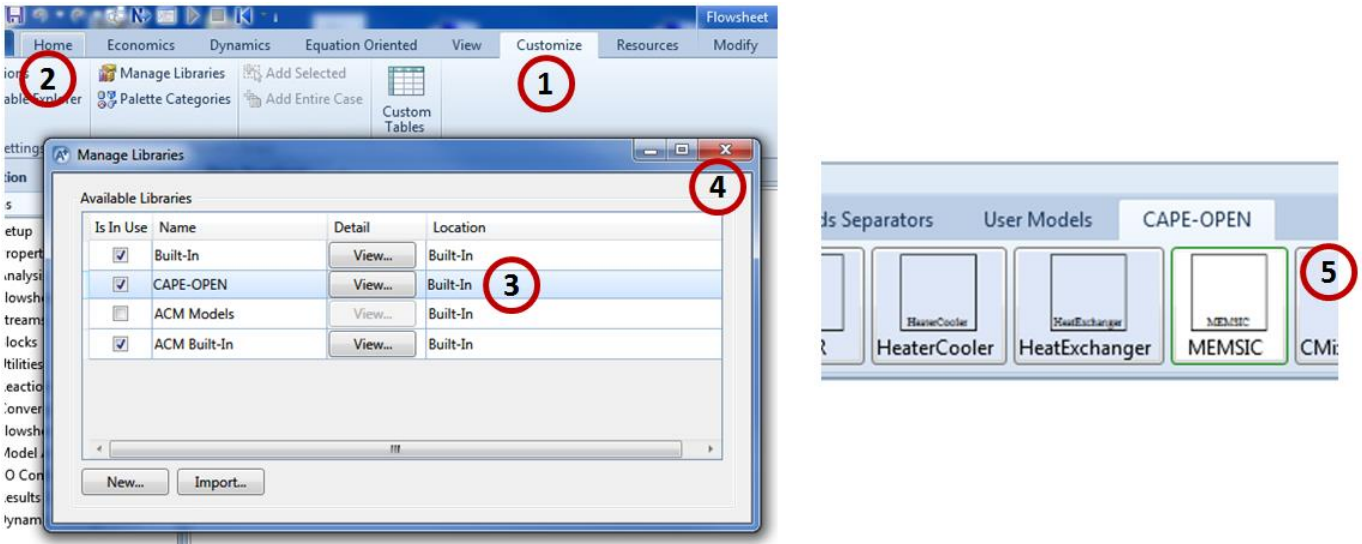

Then, after these steps, a new model library appears at the bottom: "CAPE-OPEN". Use this new model library to select the unit operation model MEMSIC and place it on the flowsheet.

#### **Implementation of the module in PRO/II®**

Three steps are needed:

- 1. Click "Miscellanous" on the menu bar
- 2. Clik on the "CAPE-OPEN" icon
- 3. Select the MEMSIC module

Then, drag and drop the icon on the flowsheet.

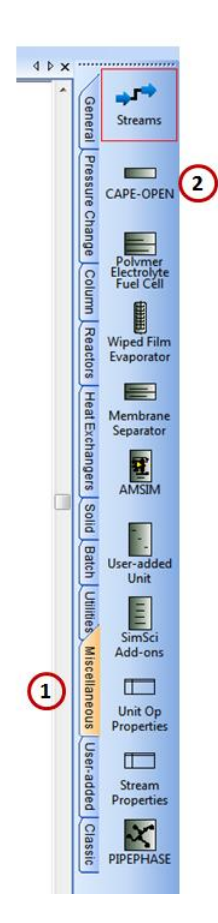

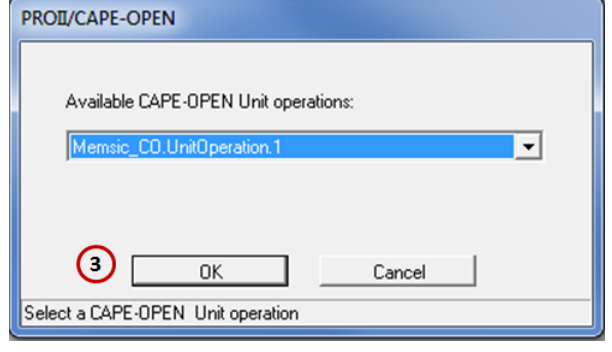

### **Utilization of MEMSIC**

Whatever the PSE, you have to follow these required steps:

- 1. Select the components to be used in your model
- 2. Set the calculation methods for physical and thermodynamical properties
- 3. Create your flowsheet by adding object: unit operation, streamline, compressor, etc.

When you connect a material stream with the module MESIC, in new windows appears in order to select if the stream has to be considered as the retentate side or the permeate side

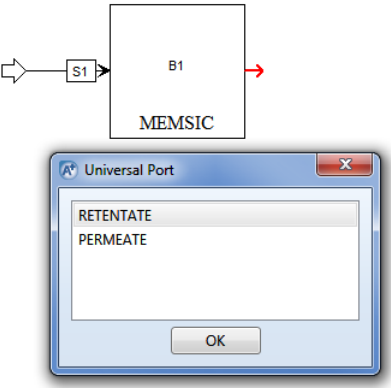

- 4. Specify Material Streams to fully define both the stream's composition and its thermodynamic state: pressure, mole fraction, flow rate, etc.
- 5. When you double click on the MEMSIC module, a new windows opens with 6 different items: "General", "Compounds, Overview, Graph, Table, Reports

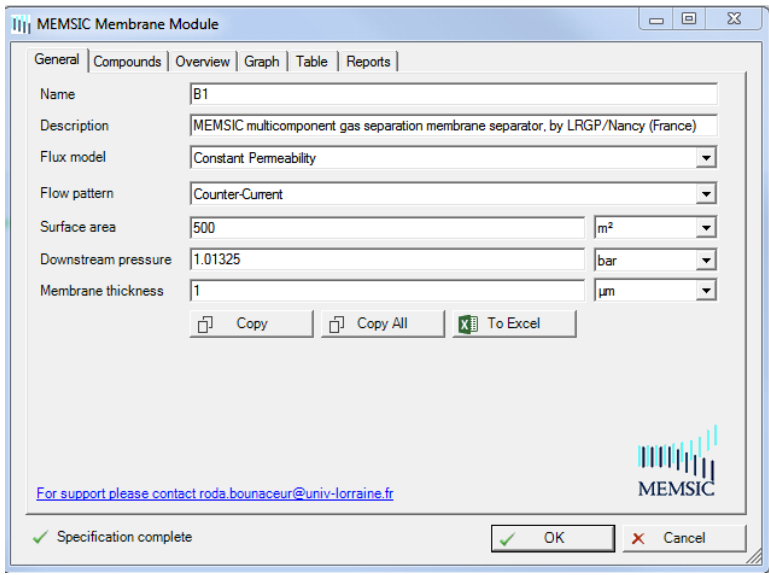

6. "General": enter the operating parameters, the surface area, the thickness, the flux model and the flow pattern

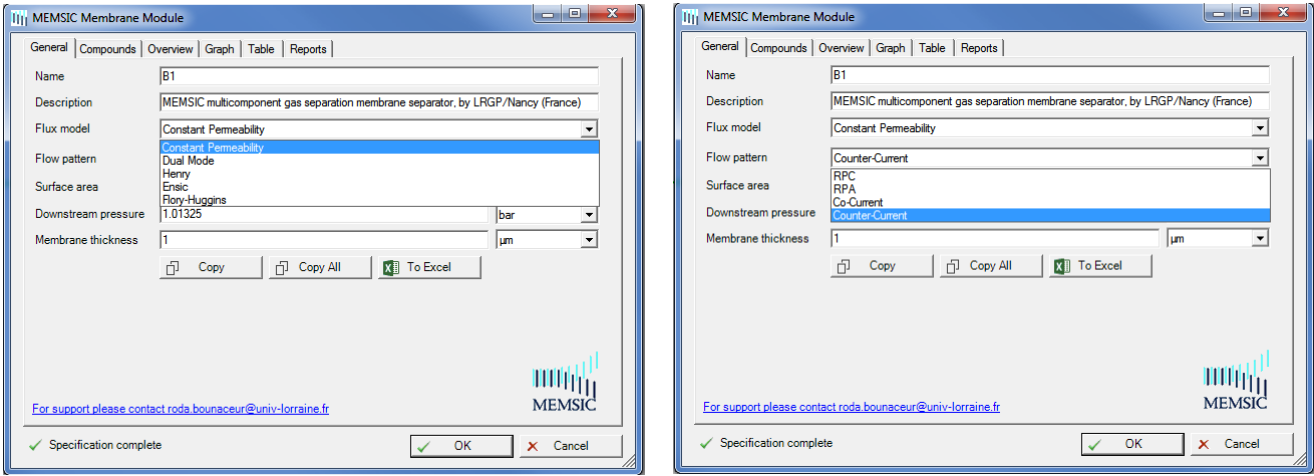

7. "Compound": depending on the flux model, enter the different necessary parameters

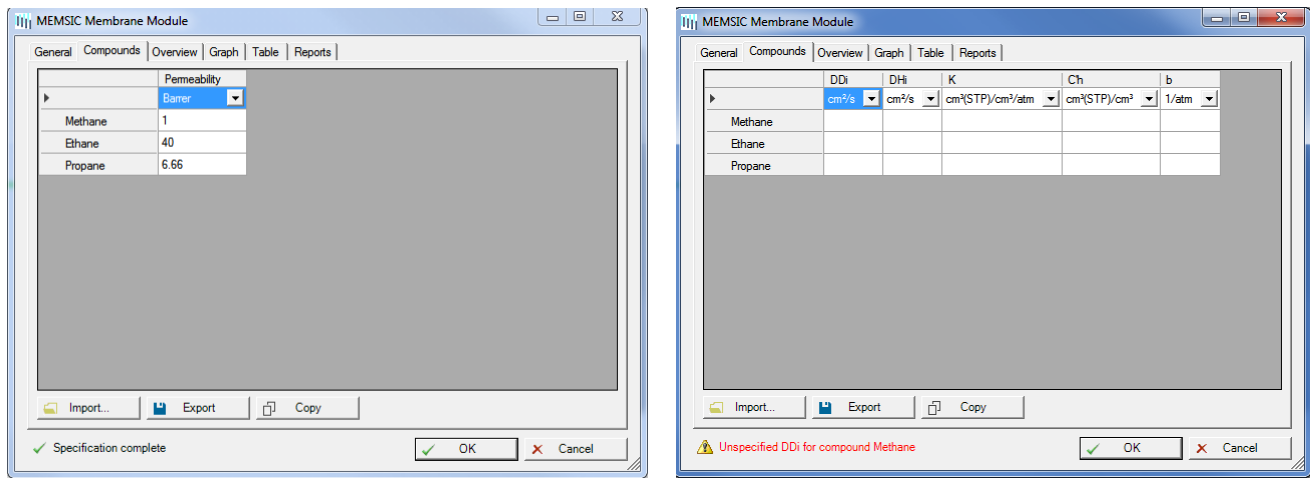

*(Constant permeability) (Dual Mode)*

8. "Overview"/"Graph"/"Table"/"Reports": when the calculation is finished, this tab give an overview of the results

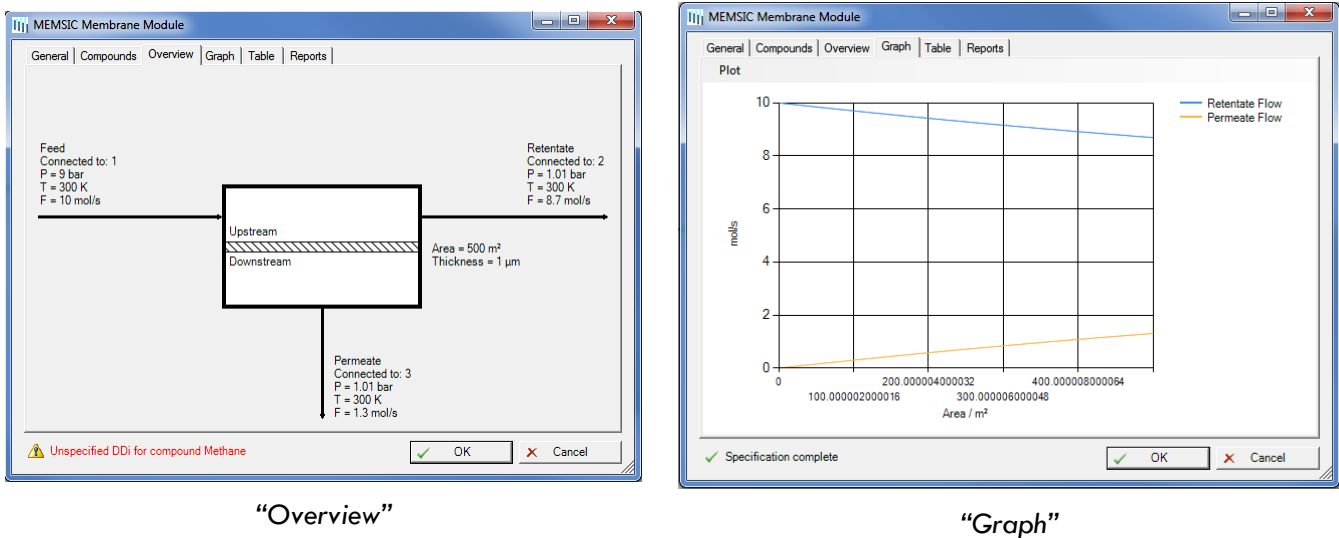

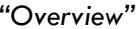

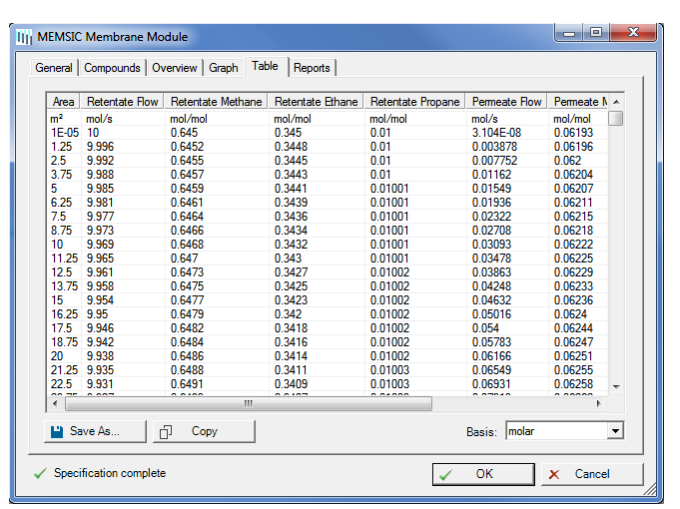

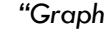

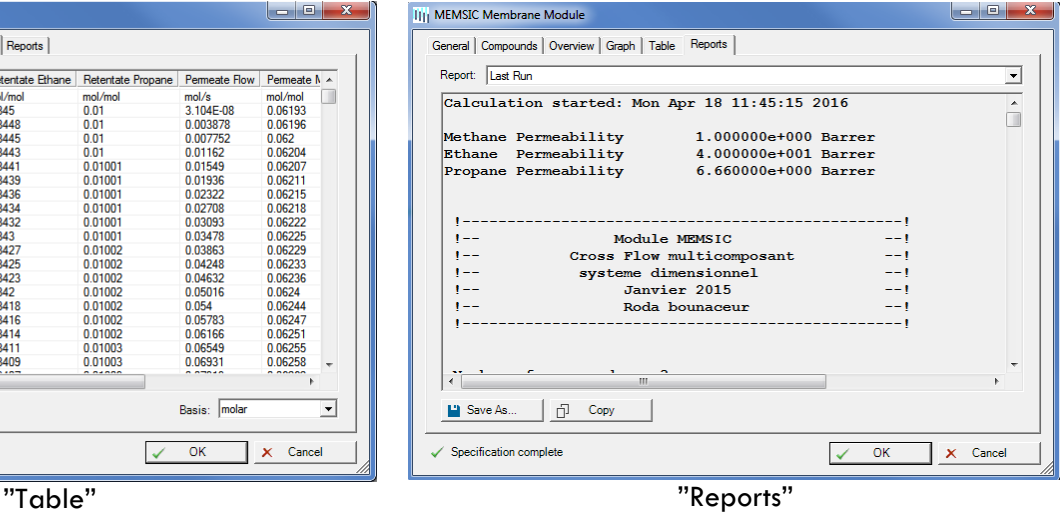

9. By clicking on the "To Excel" button, you store all the results in an excel file

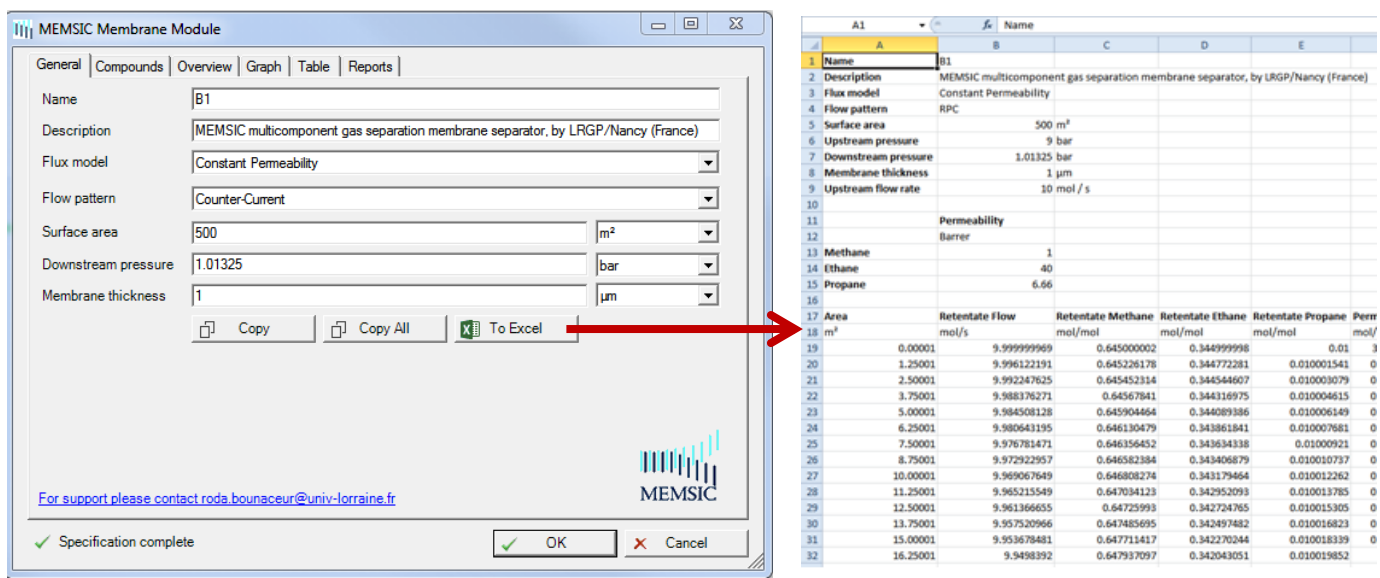